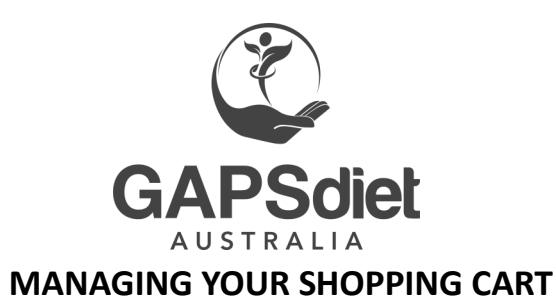

## **STEP 1 OF 4**

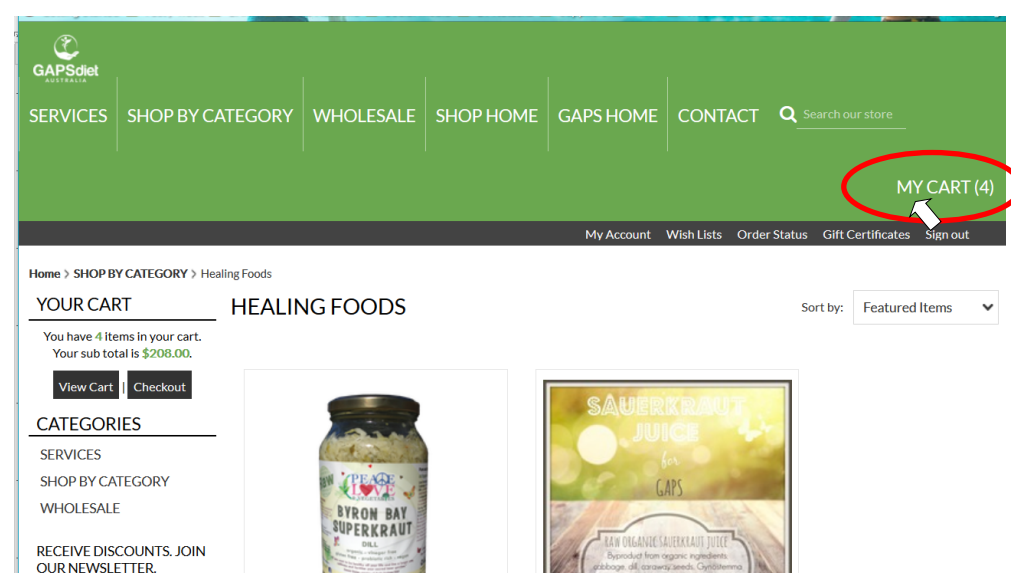

At any stage and on any page, the **MY CART** will always be visible in the top right corner.

**MY CART** will show you what items you have added as well as provide you with the means to remove items adjust the quantities.

# **STEP 2 OF 4**

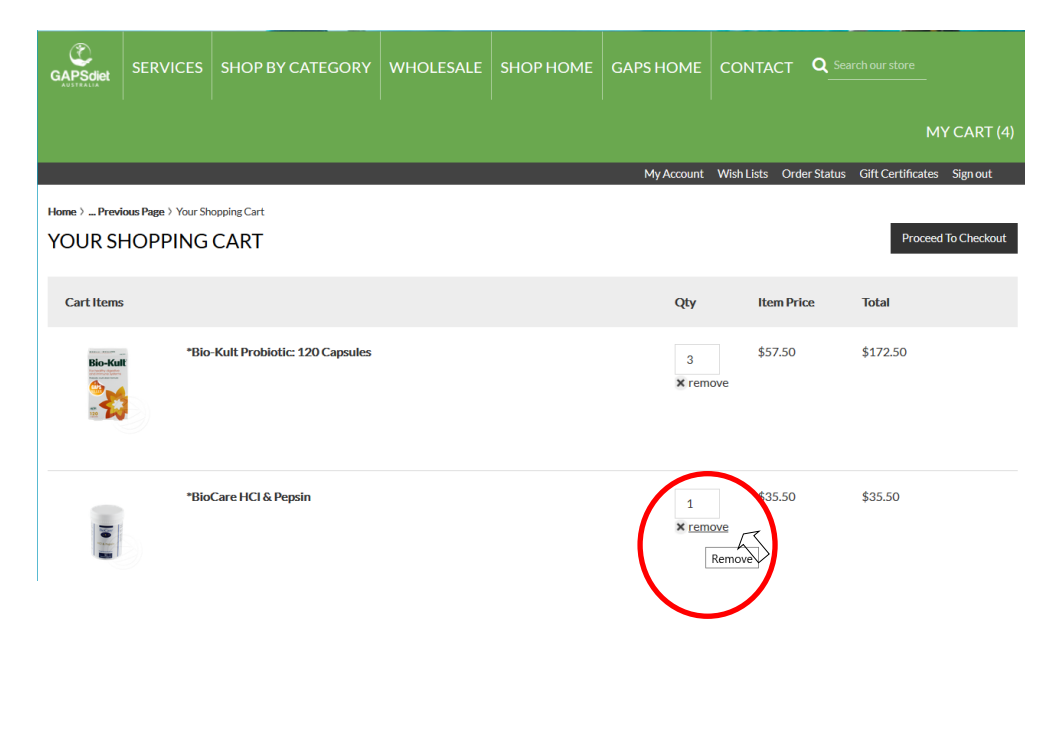

Simply click on MY CART and it will take you to the screen to the left here. Below each quantity item shows an **X REMOVE**  option. Simply click the **X REMOVE** button if you want to remove the item. I

f you want to change the quantity simply place your curser in the quantity box and enter the quantity in the box and then click **ENTER** 

## **STEP 1 OF 4**

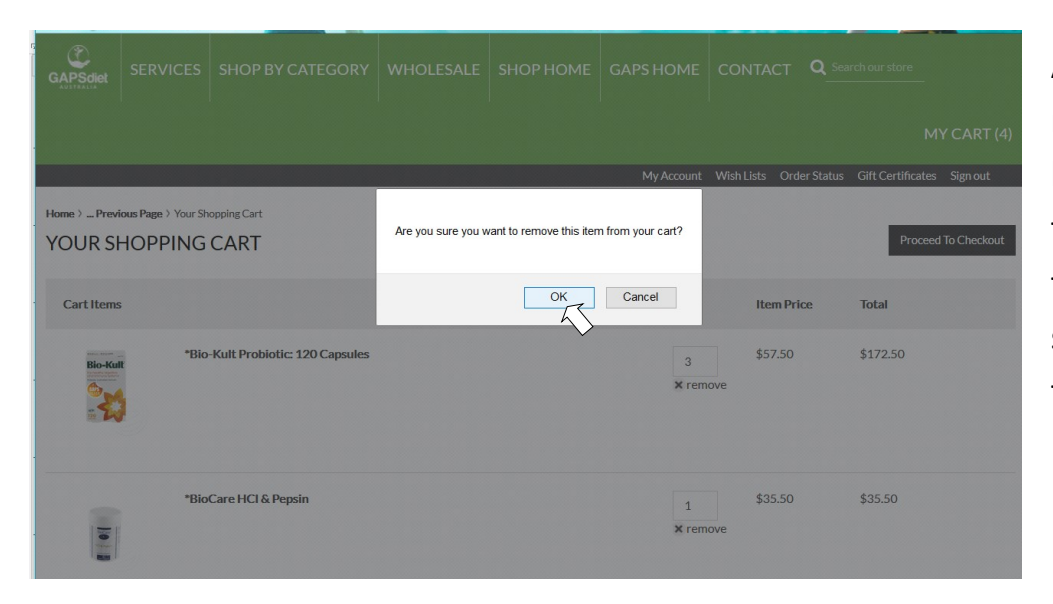

After you have clicked to remove your item, you will be prompted to confirm that you want to remove the item and click OK as shown in the screens shot to the left.

## **STEP 1 OF 4**

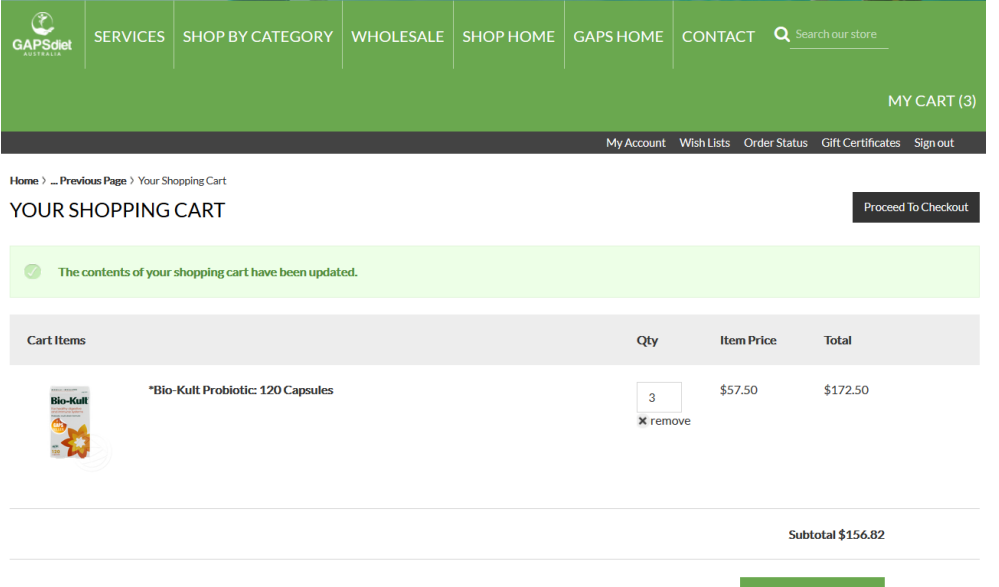

You will then receive a confirmation message that your CART has been updated as shown in the left print screen.

#### **OTHER TROUBLE SHOOTING**

It has been identified that some mobile devices or MAC computers may not have the same compatibility view as shown above. Please let us know if this is the case and we will assist you.

#### **CONTACT US**

Should you require any further assistance, please don't hesitate to contact us.

sales@gapsaustralia.com.au